### **Obsah:**

- A. Podání přihlášky základní informace o projektu
- B. Řešitelský kolektiv
- C. Finanční požadavky
- D. Rozšiřující informace
- E. Přílohy
- F. Doplňující informace

### **Uživatel: student**

**Upozornění: Podmínkou spln***ě***ní projektu je publikace p***ř***ijatá do tisku, která obsahuje: 1/ dedikaci projektu GA UK, ke kterému je publikace evidována jako výstup; 2/ afiliaci univerzit***ě* **a p***ř***íslušné fakult***ě***, za kterou je projekt podáván. Publikace, které neobsahují tuto afiliaci, nebudou považovány za výsledky projekt***ů* **GA UK. Publikaci (***č***i potvrzení o p***ř***ijetí do tisku) musí** *ř***ešitel p***ř***ipojit k záv***ě***re***č***né zpráv***ě* **projektu. V p***ř***ípad***ě* **léka***ř***ské sekce musí být publikace v impaktovaném** *č***asopise.** *Ř***ešitel vyjád***ř***í sv***ů***j souhlas se všemi uvedenými podmínkami kliknutím na p***ř***íslušnou ikonku.** 

## **A. PODÁNÍ PŘIHLÁŠKY – ZÁKLADNÍ INFORMACE O PROJEKTU**

#### **Přihlášení do aplikace**

Podávání nových grantových projektů se provádí prostřednictvím webové aplikace Univerzity Karlovy v Praze umístěné na webové adrese https://is.cuni.cz/webapps.

Do aplikace se přihlásíte pomocí čísla Vaší osoby a hesla evidovaného v CAS (Centrální autentizační službě UK – http://cas.cuni.cz).

Po úspěšném přihlášení se objeví "Hlavní stránka" se seznamem Vámi dostupných aplikací. Vyberte modul "Grantová agentura UK". Zde klikněte na odkaz "Podat přihlášku grantového projektu".

#### **Přihláška grantového projektu – základní informace o projektu**

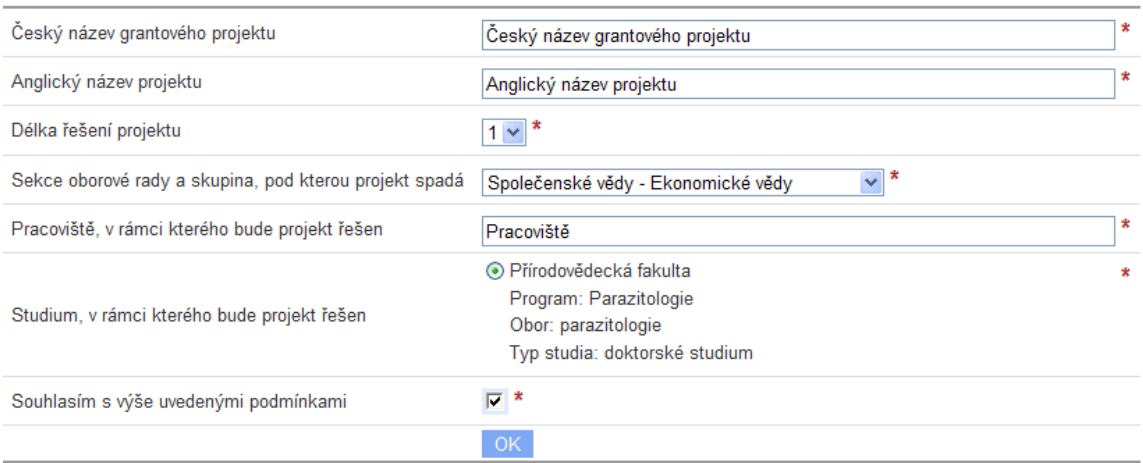

Zde vyplňte český a anglický název projektu; délku řešení projektu; sekci (a skupinu), do které si přejete projekt podat; studium, v rámci kterého bude projekt řešen. Studium je nastaveno automaticky podle fakulty, v rámci které projekt podáváte, a zaškrtnete souhlas s podmínkami Grantové agentury UK.

Po kliknutí na **OK** se Vám objeví detail projektu, který vyplníte a následně podáte (**I)**. Pro práci s projekty využívejte ikony, jejich význam je popsán v legendě. Symbolika ikon:

- $\mathsf{\times}$  stornovat projekt
- $\blacksquare$  podat projekt (ale až po vyplnění dalších částí jeho přihlášky)
- **7** zkontrolovat správnost vyplnění projektu

# **F** - ikona s významem upravit

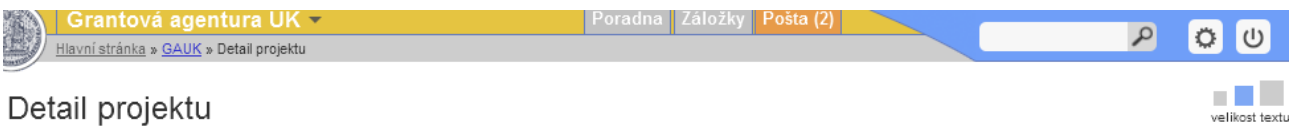

Základ Vaší přihlášky grantového projektu byl zaevidován. Před odevzdáním přihlášky je třeba ještě vyplnit další údaje, a to v termínu, který je určen Vaší fakultou. Bez tohoto doplnění nemůže být přihláška podána. K přihlášce se můžete před odevzdáním kdykoli vrátit a údaje znovu upravovat.

#### ī.

Pro úspěšné podání přihlášky grantového projektu je nutné vyplnit všechna požadovaná data, poté kliknout na ikonu s významem PODAT (=). Pomocí tlačítka ZKONTROLOVAT (P) můžete kdykoli snadno ověřit, zda jsou vyplněny všechny povinné náležitosti pro podání.

Vedoucí zanáší doporučení k projektu osobně. Vedoucího k projektu přiřadite použitím ikonky ++, v sekci řešitelský kolektiv. Projekt je možné podat až po zanešení doporučení, proto s přiřazením vedoucího k projektu neotálejte.

Po podání projektu na fakultu, bude projekt zkontrolován a následně předán k dalšímu zpracování. K Vašemu projektu bude přiřazen zpravodaj, který požádá odborné oponenty o vypracování "Posudku přihlášky grantového projektu". Na základě posudků vytvoří zpravodaj návrh na doporučení / nedoporučení Vašeho projektu pro Oborovou radu GAUK, která následně předloží návrh Grantové radě UK a Kolegiu rektora.

Podmínkou splnění projektu je publikace přijatá do tisku, která obsahuje 1/ dedikaci projektu GA UK, ke kterému je publikace evidována jako výstup; 2/ afiliaci univerzitě a příslušné fakultě, za kterou je projekt podáván. Publikace, které neobsahují tuto afiliaci, nebudou považovány za výsledky projektů GA UK.

Publikaci (či potvrzení o přijetí do tisku) musí řešitel připojit k závěrečné zprávě projektu, v případě Lékařské sekce musí být publikace v impaktovaném časopise.

Kritéria hodnocení projektů [http://www.cuni.cz/UK-2446.html]

Termín pro podání přihlášky na fakultu: je určen fakultou Termín pro podání přihlášky z fakulty na GA UK: přesný termín naleznete ve Vyhlášení grantové soutěže

ke stažení: "Funkcionality studenta při přihlášení nového grantového projektu"

#### Řešitelský kolektiv | Finanční požadavky | Rozšiřující informace | Přílohy

#### Základní informace o projektu č. 1534314 XIF

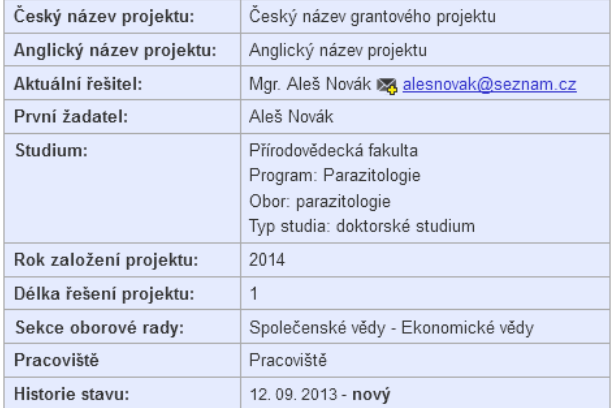

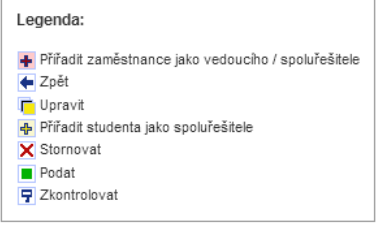

### ↑ Řešitelský kolektiv

Doporučení vedoucího: doporučení nezaneseno

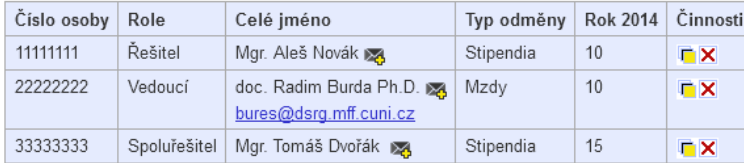

#### Charakteristika řešitelského kolektivu - rok 2014:

Uveďte informace o roli, způsobu a míře zapojení hlavního řešitele a spoluřešitelů, zdůvodnění účasti spoluřešitelů, podíly každého na řešení. Uveďte katedru, na které studujete

 $\Gamma + \Phi$  $\mathbf \Gamma$ Finanční požadavky Položky **Rok 2014** Ostatní neinvestiční náklady  $\overline{a}$ Cestovné Doplňkové náklady  $\sqrt{5}$ Mzdy a stipendia 35 Celkem  $40$ Struktura finančních prostředků - rok 2014: "Uveďte specifikaci prostředků požadovaných v jednotlivých položkách". Ē Rozšiřující informace  $\overline{\mathbb{L}}$ Anotace: Anotace v anglickém jazyce: Současný stav poznání: Přínos projektu k rozvoji fakulty / VŠ: Materiální zajištění projektu: Cíle řešení projektu: Způsob řešení: Prezentace výsledků: Г

 $\overline{\mathbf{r}}$ 

## **B. ŘEŠITELSKÝ KOLEKTIV**

### **Výsledná tabulka definující řešitelský kolektiv:**

## **↑** Řešitelský kolektiv

Doporučení vedoucího: doporučení nezaneseno

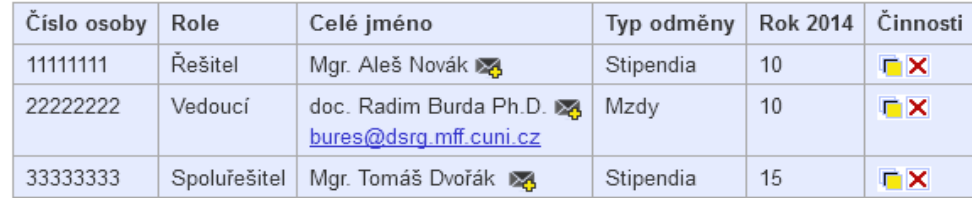

## Charakteristika řešitelského kolektivu - rok 2014:

Uveďte informace o roli, způsobu a míře zapojení hlavního řešitele a spoluřešitelů, zdůvodnění účasti spoluřešitelů, podíly každého na řešení. \*Min. 50 znaků.

 $\Box$  +  $\oplus$ 

Pro získání výše uvedené tabulky je nutné provést následující tři úkony:

### **Úprava řešitelského kolektivu**

Po kliknutí na ikonu **L** umístěnou vpravo nahoře v části "Řešitelský kolektiv" se otevře stránka "Úprava řešitelského kolektivu". Zde po kliknutí na ikonu **L** v řádku Řešitel se otevře možnost definovat typ jeho odměny (pro řešitele je to pouze stipendium) a výši jeho odměny. Platné limity jsou uvedeny v horním nápovědném odstavci (obr. "Úprava řešitelského kolektivu" – viz níž). Výši odměny lze upravovat po kliknutí na žlutou ikonu **L** v řádku Řešitel.

Pozor při zadávání typu odměny – chybné zadání nelze již při podání přihlášky opravit!

Zároveň se na této stránce vyplní část "Charakteristika řešitelského kolektivu" – viz níže. Příslušná tabulka bude vypadat následovně:

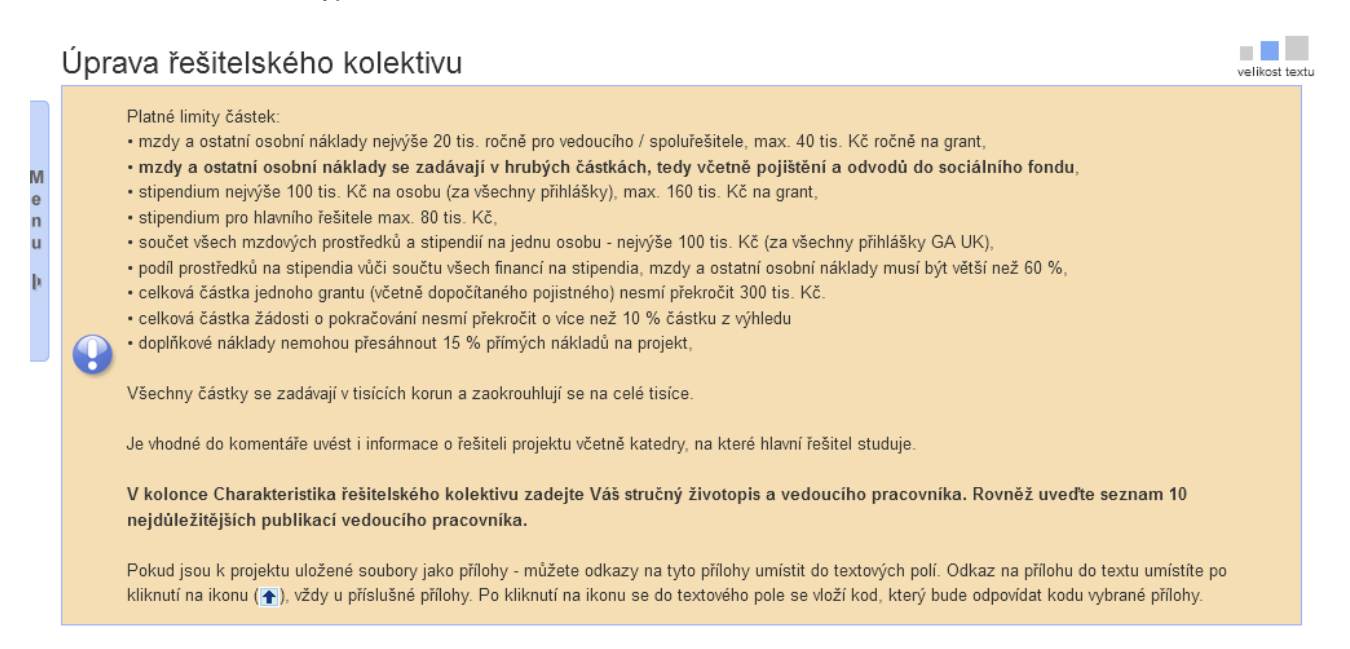

#### $\Gamma + \Phi$

 $\leftarrow$ 

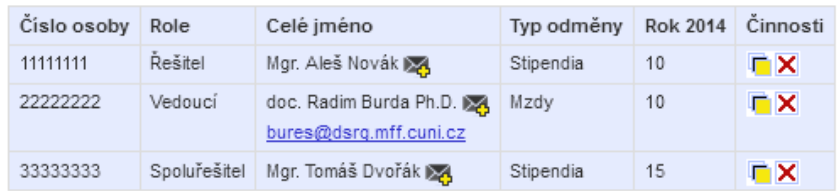

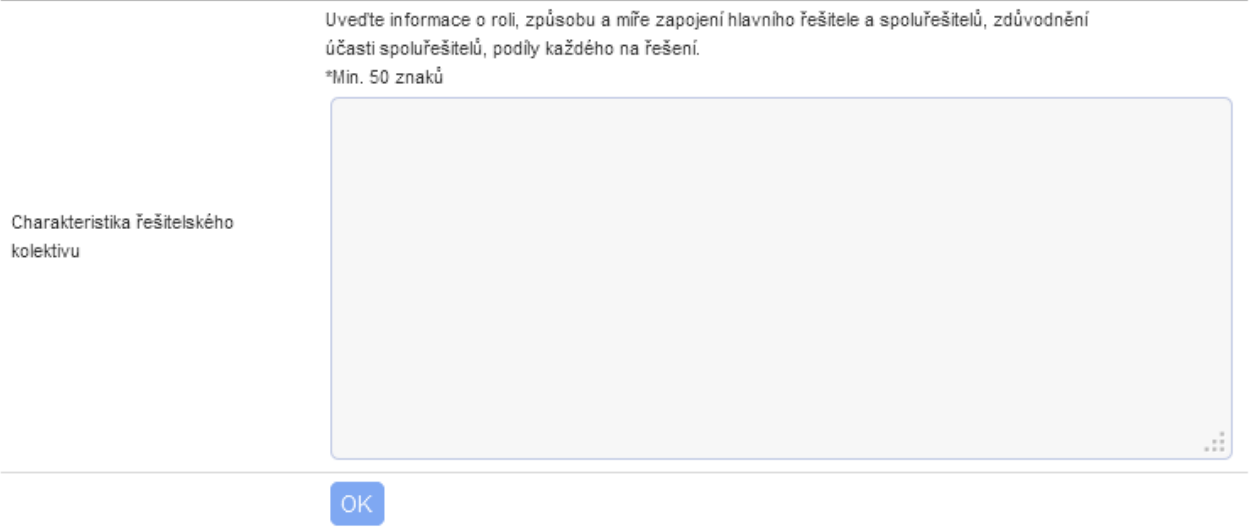

Po kliknutí na OK je řádek týkající se řešitele a řešitelského kolektivu v tabulce "Řešitelský kolektiv" vyplněn.

# **Přiřadit zaměstnance jako vedoucího / spoluřešitele**

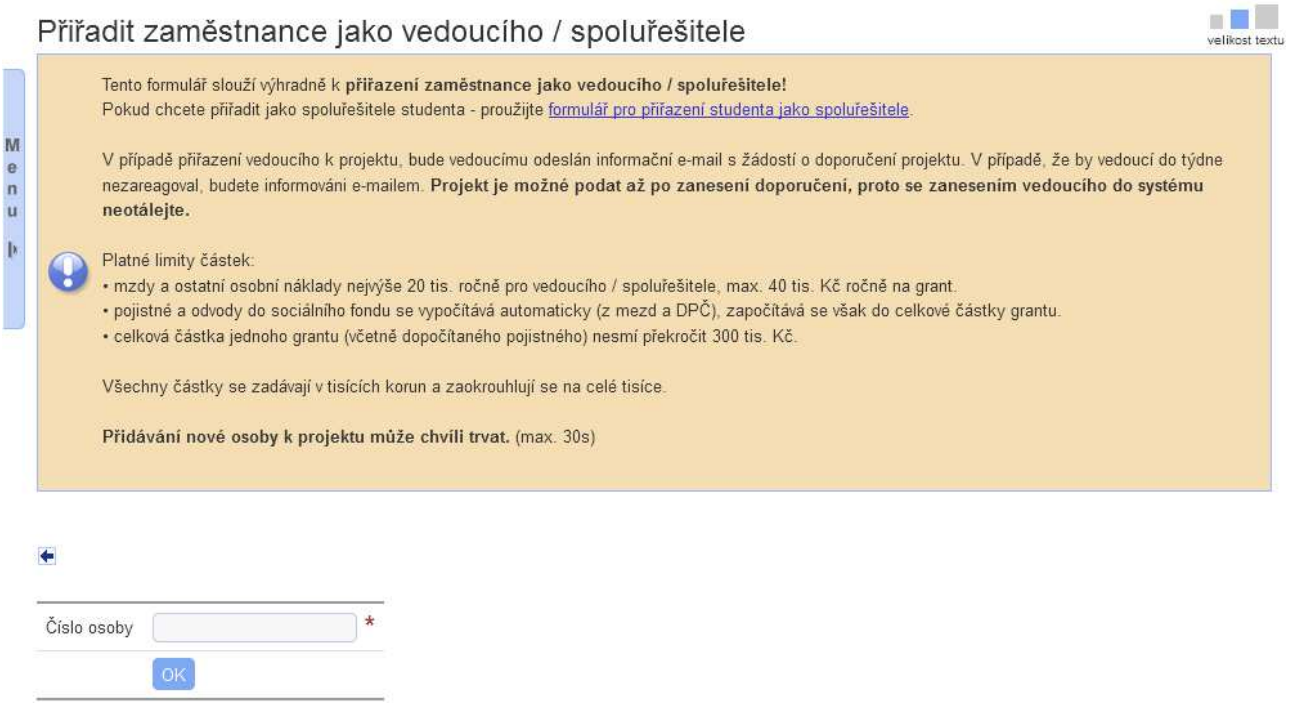

 $\leftarrow$ 

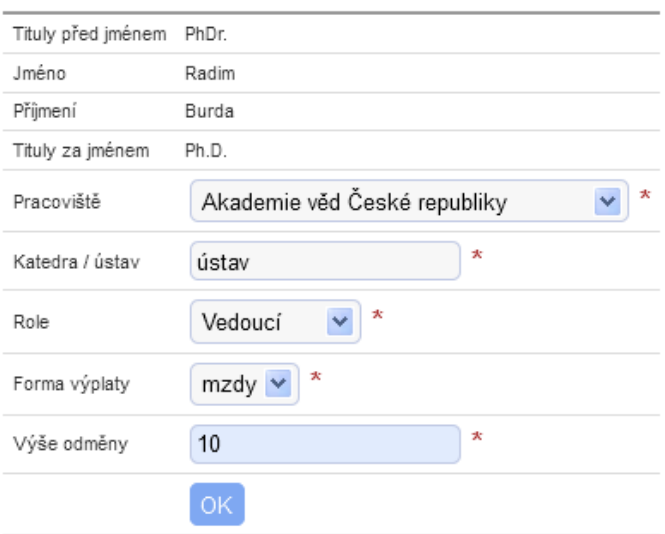

Po kliknutí na ikonu  $\pm$  umístěnou vpravo nahoře v tabulce "Řešitelský kolektiv" lze definovat vedoucího / spoluřešitele projektu – jako zaměstnance. Je nutné vyplnit všechny kolonky označené červenou hvězdičkou.

Forma výplaty je: - mzda

- DPP (dohoda o provedení práce)
- DPČ (dohoda o pracovní činnosti)

Výše odměny – viz "Platné limity částek" v žlutém odstavci.

Po klinutí na **OK** je řádek týkající se vedoucího vyplněn a vedoucímu je zaslán informativní e-mail s žádostí o vyplnění doporučení projektu. **Projekt je možné podat až po jeho doporučení vedoucím projektu, proto s doporučením projektu od vedoucího neotálejte!** 

**UPOZORNĚNÍ:** P*ř*i*ř*azení zam*ě*stnance jako vedoucího Vašeho projektu prove*ď*te až poté, co máte veškeré kolonky nového projektu vypln*ě*né a správnost projektu zkontrolovanou. Jinak dostane vedoucí Váš projekt v té podob*ě*, v jaké byl v okamžiku zadání vedoucího do projektu, tedy nap*ř*. v neúplné podob*ě*. Pak m*ů*žete mít potíže s doporu*č*ením Vašeho projektu vedoucím.

### **Přiřazení studenta jako spoluřešitele**

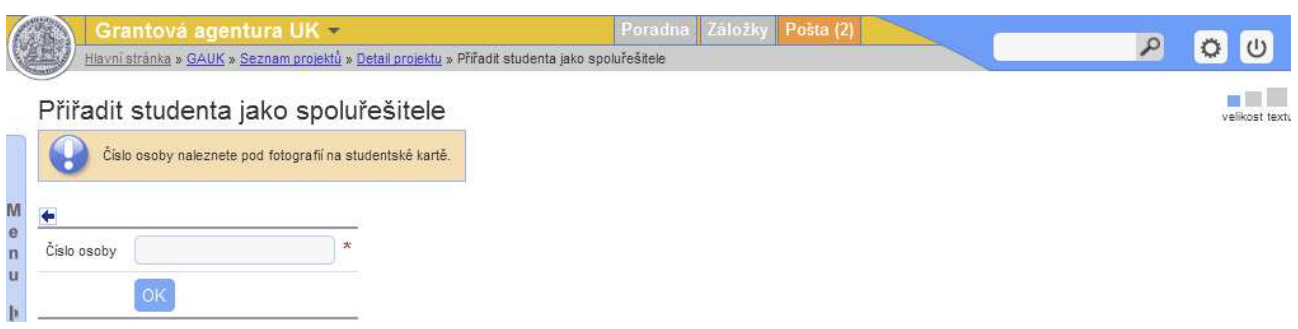

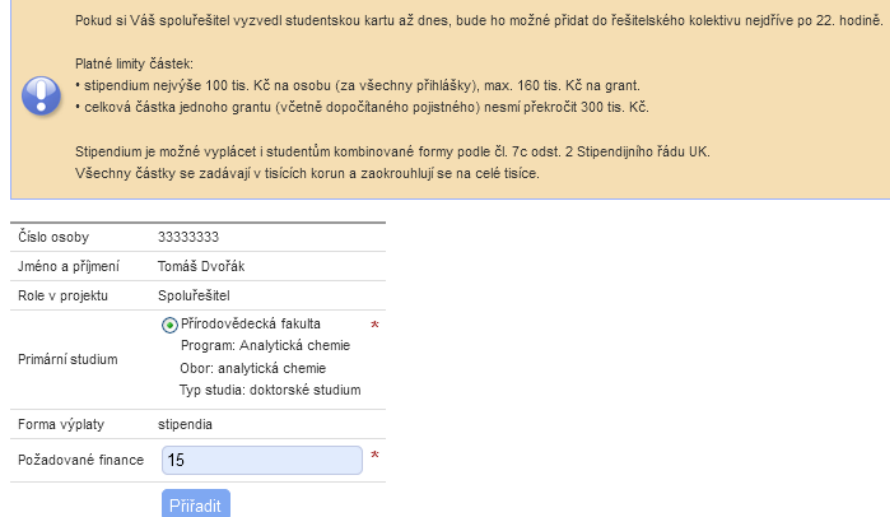

Po kliknutí na ikonu  $\mathbf{\Phi}$  umístěnou vpravo nahoře v části "Řešitelský kolektiv" se otevře možnost definovat studenta jako spoluřešitele projektu. Jeho přiřazení se děje výhradně pomocí čísla jeho osoby; toto číslo je umístěno na průkazu studenta UK, pod fotografií. Po napsání čísla osoby a kliknutí na **OK** se otevře další možnost upřesnit jeho primární studium a stanovit požadované finance za práci na projektu – viz nápovědný text, který je umístěný v horní části webové stránky. Po kliknutí na **Přiřadit** je spoluřešitel zařazen v řešitelském kolektivu.

Vysvětlení ikon použitých v tabulce řešitelského kolektivu u jednotlivých osob:

- $\Box$  umožňuje upravit finanční požadavky příslušné osoby
- X umožňuje odebrat osobu z týmu.

# **C. FINANČNÍ POŽADAVKY**

### **Výsledná tabulka definující finanční požadavky**

Finanční požadavky

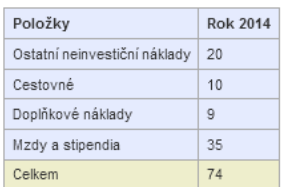

Struktura finančních prostředků - rok 2014:

V rámci položky cestovné se uvádějí veškeré prostředky navrhované na cestovné řešitele i členů řešitelského kolektivu; pro akademické a vědecké pracovníky je cestovné možno požadovat jen v mimořádných případech.

C

celková částka jednoho grantu (včetně dopočítaného pojistného) nesmí překročit 300 tis. Kč.

· celková částka doplňkových nákladů nesmí přesáhnout 15 % přímých nákladů na projekt.

Pro získání výše uvedené tabulky klikněte na ikonu  $\blacksquare$ , která je umístěná v tabulce vpravo nahoře. Otevře se tabulka "Úprava finančních požadavků", kterou vyplníte v souladu s "Platnými limity částek" uvedenými nahoře v nápovědném textu.

Důležité je patřičné zdůvodnění Vašich finančních požadavků na projekt, které je pro jeho přijetí často rozhodující.

Částka "Doplňkové náklady" je maximálně 15 % přímých nákladů na projekt (stipendia, mzdy a ostatní osobní náklady, ostatní neinvestiční náklady, cestovné). Jsou určeny pro fakultu, na které je řešitel zapsán a vypočítává se automaticky.

Řádek "Mzdy a stipendia" se automaticky převezme z tabulky "Řešitelský kolektiv".

**Řešitel je povinen prostřednictvím fakulty vrátit případné nevyčerpané finanční prostředky zpět na UK.** 

# **Úprava finančních požadavků**

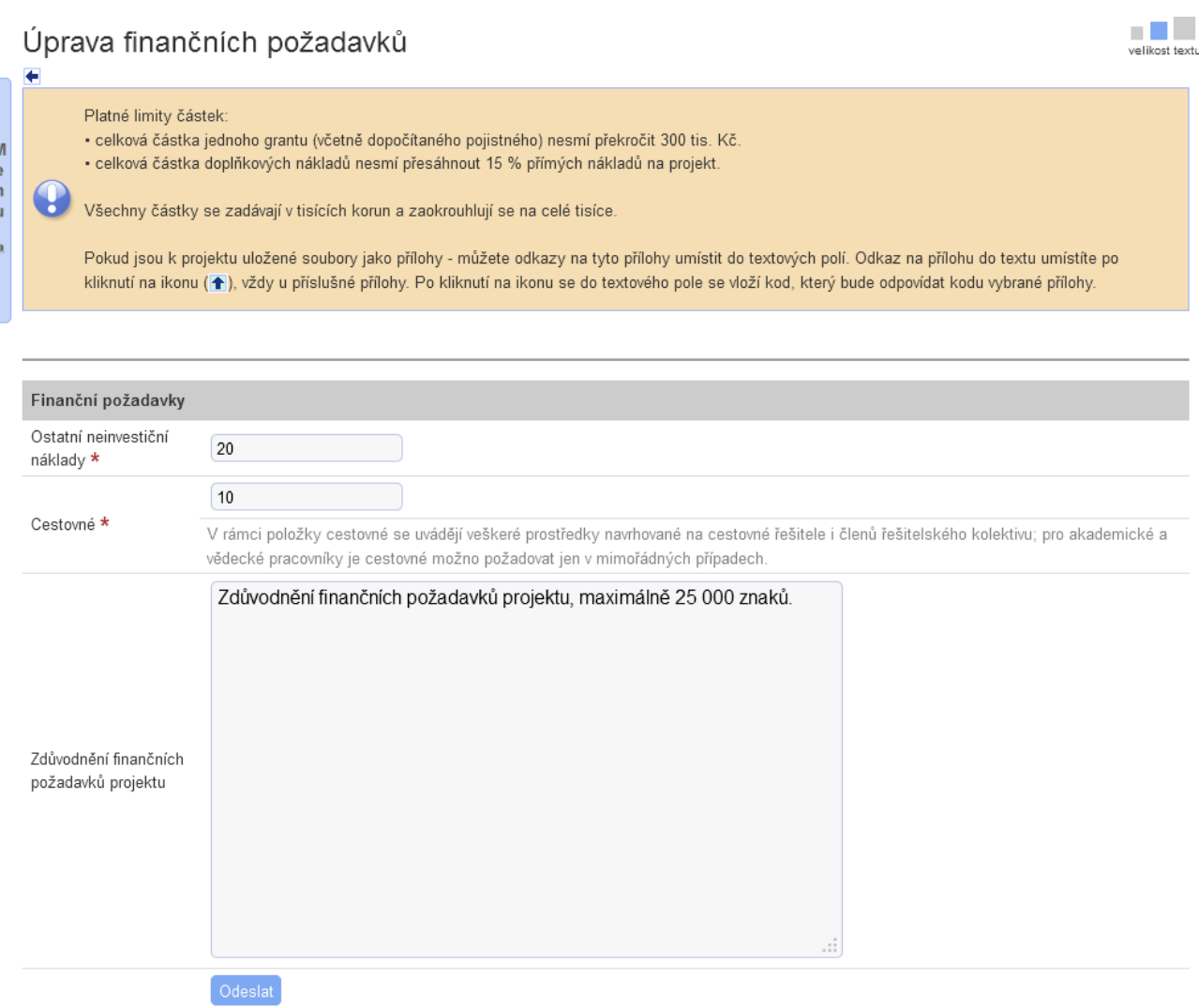

Po vyplnění kolonek označených červenou hvězdičkou a kliknutí na **OK** se hodnoty zde uvedené převedou do tabulky "Finanční požadavky".

## **D. ROZŠIŘUJÍCÍ INFORMACE**

## **Přehled rozšiřujících informací**

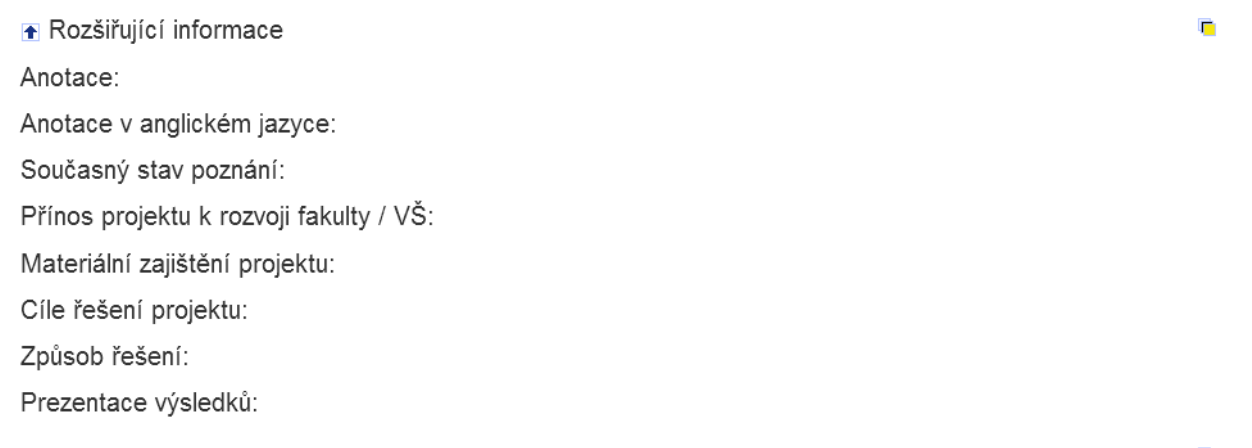

Po kliknutí na ikonu **u umístěnou v pravém rohu u "Rozšiřujících informací" se otevře tabulka s osmi okny** umožňující definovat rozšiřující informace o projektu. Obecná náplň obsahu jednotlivých oken je v nich uvedena.

Ukázka části tabulky " Rozšiřujících informací" je uvedena níže.

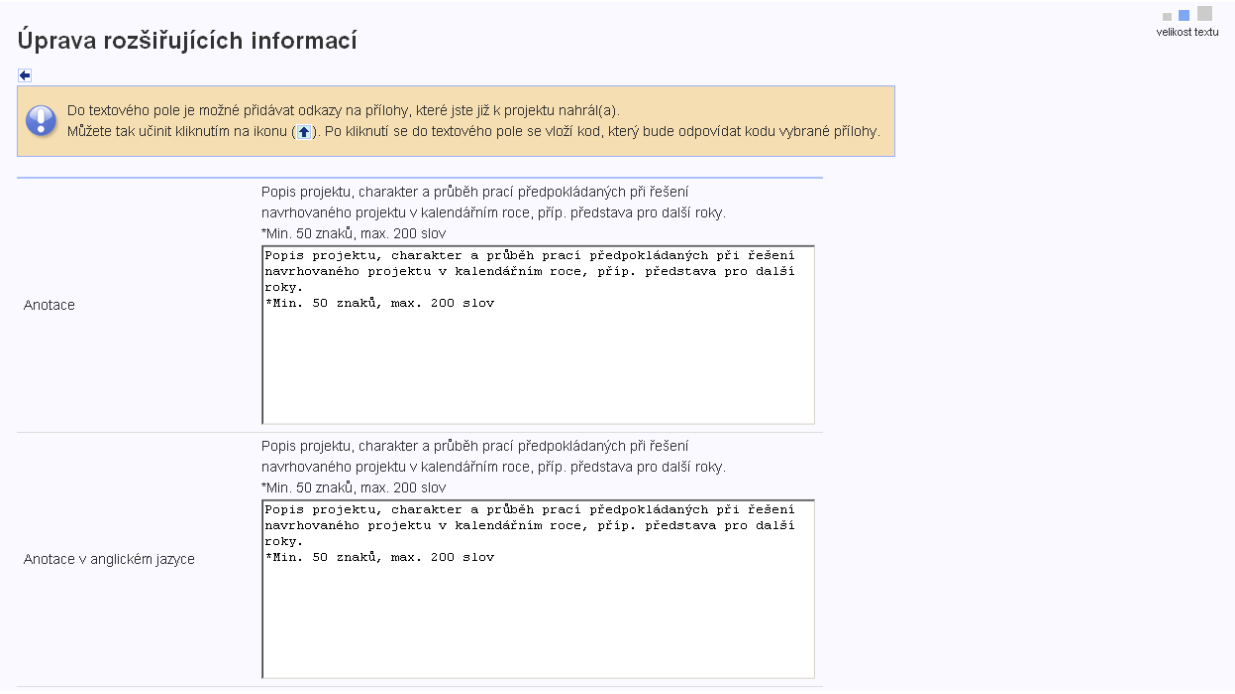

Po kliknutí na **OK** je tato část zavedena do přihlášky nového projektu.

# **E. PŘÍLOHY**

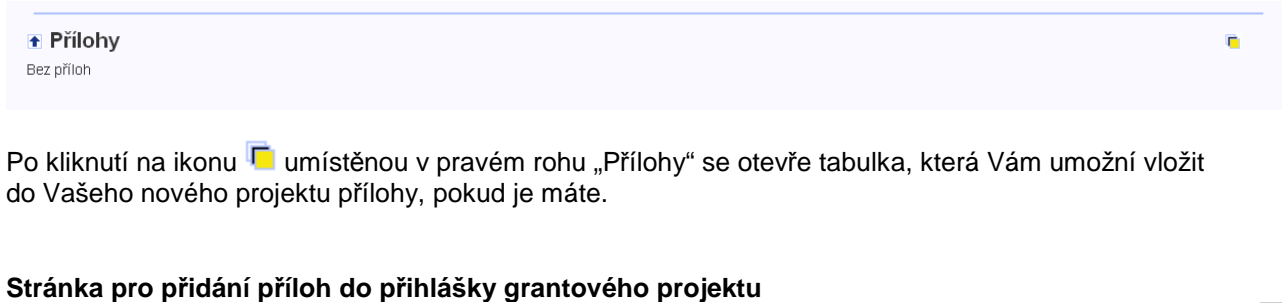

Jako přílohu můžete použít soubory typu .pdf, .doc, .xls, .txt a .jpg. Maximální velikost souboru je 100 MB. M<br>e<br>n<br>u Informace k otevírání příloh: Pokud Vám příloha nelze otevřít přímo, pokuste se ji nejprve uložit a poté otevřít. G  $\mathbf{p}$  $\star$ Název přílohy Soubor s přílohou Procházet. Soubor nevybrán.

Přílohy přihlášky grantového projektu

a Billi velikost textu

Bez příloh

## **F. DOPLŇUJÍCÍ INFORMACE**

1. Máte-li přihlášku Vašeho grantového projektu dokončenou, můžete si jej zkontrolovat použitím ikony  $\overline{P}$ . Nedostatky jsou avizovány červeně zdůrazněným textem. Po odstranění nedostatků lze projekt podat kliknutím na ikonu $\blacksquare$ . Podaný projekt můžete stornovat kliknutím na ikonu $\blacksquare$ .

2. Po kontrole Vašeho projektu na fakultě Vám může být projekt vrácen k přepracování. Po jeho opravě se celý proces dle ad. 1 opakuje.

Stav Vašeho projektu vidíte v tabulce základních informací o projektu v řádku "Historie stavu". Rovněž ho vidíte na seznamu Vašich projektů ve sloupci "Stav projektu". Možné stavy projektu jsou následující: nový, podaný, vrácený k přepracování, zkontrolován fakultou, podaný na GAUK, zkontrolován GAUK, přijatý/nepříjatý k financování.

3. V případě problémů při tvorbě nového projektu lze využít tzv. **poradnu**, jejíž kolonka se nachází v pravé horní části první stránky Vašeho projektu. Poradna je také přístupná z hlavní stránky v "Seznamu dostupných aplikací", po Vašem vstupu do Webových aplikací UK (tzv. WAUK).

4. O přijetí či nepřijetí grantového projektu budete informováni prostřednictvím e-mailu. Projekty přijaté k financování budou zveřejněny na webových stránkách Grantové agentury UK http://www.cuni.cz/UK-33.html. Bude-li Váš nový grantový projekt přijat, dostanete prostřednictvím Vaší fakulty k podpisu smlouvu na řešení Vašeho grantového projektu, kde budou uvedeny i finance na projekt schválené GA UK.

5. Platí, že jedna osoba (řešitel, spoluřešitel ) se může zapojit na řešení maximálně tří projektů Grantové agentury Univerzity Karlovy současně a může být uvedena nejvýše ve třech přihláškách projektů současně. Nedodržení těchto požadavků je hlášeno jako chyba.

6. Po přijetí Vašeho projektu si můžete zobrazit oponentní posudky Vašeho projektu a posudek zpravodaje pomocí ikonky umístěné vedle základních informací o projektu  $\equiv$ .

7. Součástí nové přihlášky musí být (část " Řešitelský kolektiv") stručný životopis hlavního řešitele a vedoucího projektu (dosažené vzdělání, dosavadní zaměstnání, odborné aktivity, pobyty v zahraničí atp.). Dále musí být uveden seznam minimálně deseti nejdůležitějších publikací vedoucího projektu.

8. Informaci ohledně termínu podání přihlášky grantového projektu Vám sdělí referent/ka grantového/ vědeckého oddělení Vaší fakulty.